# Quick Installation Guide

Applicable Model: RE450

EHI &

## **LED Explanation**

### ((A)) (RE)

Solid blue: The extender is connected to your router's wireless network, and is in a suitable

Solid red: The extender is experiencing poor signal strength. Try relocating it closer to your

Flashing: WPS connection is being established. Off: No active connection.

#### 2.4GHz/5GHz

On: The extender is connected to the 2.4GHz/5GHz wireless network of your 106507633

Off: No wireless connection is established.

#### **POWER**

On: The extender is on.

Flashing: The extender is starting up.

Off: The extender is off.

## **Button Explanation**

LED button: To turn all LEDs on or off, press the LED button. Power button: To turn on or off the extender, press the Power button.

#### Method ONE Quick Setup Using a Web Browser

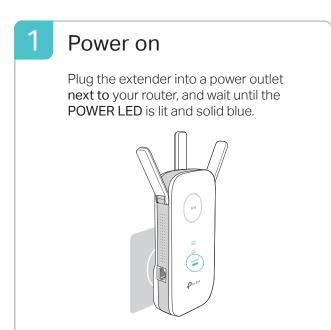

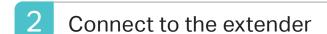

### For Windows Users

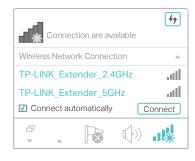

- 1. Unplug the Ethernet cable from your computer (if any).
- 2. Click the Wi-Fi icon on your taskbar and connect to the extender's network TP-LINK\_Extender\_2.4GHz/5GHz.

### For Mac OS X Users

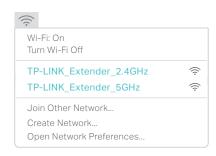

- 1. Unplug the Ethernet cable from your Mac (if
- 2. Click the Wi-Fi icon in the top right corner of the screen, and connect to the extender's network TP-LINK\_Extender\_2.4GHz/5GHz.

# Configure

1 Launch a web browser and enter http://tplinkrepeater.net or http://192.168.0.254 in the address bar. Create a password for future login attempts, and click Start.

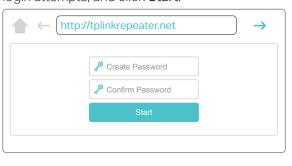

If the login window does not appear, please refer to the FAQ > Q1.

2 Select your router's 2.4GHz/5GHz host network and enter its password. Then click Next.

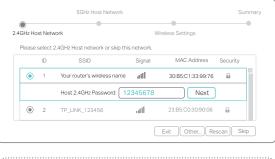

If your router does not support 5GHz wireless network, please click Skip to continue

3 Either keep the default SSIDs or customize them for the extended networks, and then click Next.

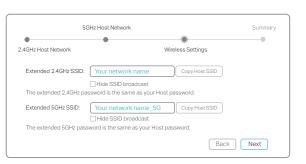

4 Verify your wireless settings and click **Save**. The corresponding LED(s) (2.4GHz / 5GHz ) should turn on and stay solid.

## Relocate

- 1 Plug the extender into a power outlet about halfway between your router and the Wi-Fi dead zone. The location you choose must be within the range of your host network.
- 2 Wait until the (A) LED is lit and solid blue. If not, relocate it closer to the router to achieve better signal quality.

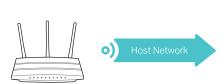

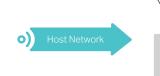

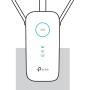

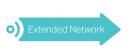

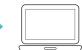

Router

Ideal extender Placement

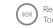

Device

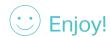

### Method TWO Quick Setup Using the WPS Buttton

WPS is an easier way to extend your host network. You are recommended to use this method if your host router has a WPS button. The button might look like one of these: (1) | wes | will otherwise, please refer to Method ONE.

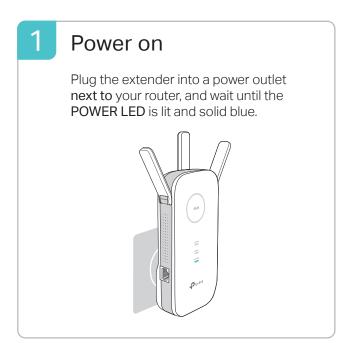

## Connect

1 Press the WPS button on your router, and then press the (A) button on the extender within 2 minutes.

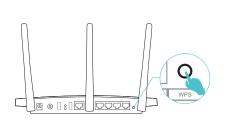

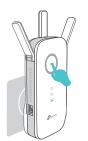

The ((△)) LED should change from blinking to a solid state, indicating a successful WPS connection. If not, please refer to Method ONE.

2 If you are connecting the extender to a dual-band router but only the 2.46Hz or 56Hz LED is on, repeat Step 1 to connect to the other band.

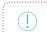

1. For more information about using WPS on your router, please refer to the router manufacturer's user guide. 2. Some ISP gateways disable the WPS function by default. If the WPS method fails, please refer to Method ONE.

## Relocate

- 1 Plug the extender into a power outlet about halfway between your router and the Wi-Fi dead zone. The location you choose must be within the range of your host network.
- 2 Wait until the (A) LED is lit and solid blue. If not, relocate it closer to the router to achieve better signal quality.

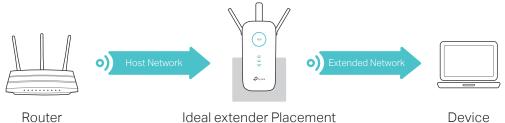

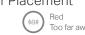

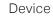

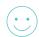

Enjoy!

Both extended networks share the same wireless network names (SSIDs) and passwords as those of your host networks.

## **Entertainment Adapter**

The extender can be used as a wireless adapter to connect any Ethernet-only device such as a Blu-ray player, game console, DVR, or smart TV to your Wi-Fi network.

First, connect the extender to your router using Method ONE or Method TWO. Then connect your Ethernet-only device to the extender via an Ethernet cable.

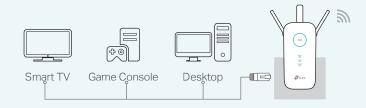

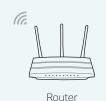

## **TP-Link Tether App**

Tether provides a simple, intuitive way to access and manage your extender from your iOS or Android devices.

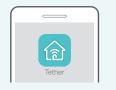

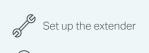

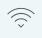

Modify wireless settings

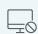

### How to begin?

- 1. Download the Tether app from the Apple App Store or Google Play Store.
- 2. Ensure your device is wirelessly connected to the extender or to the host router.
- 3. Launch the app and start managing your extended network.

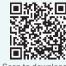

# Frequently Asked Questions (FAQ)

- Q1. What should I do if I cannot access the extender's web management page?
- If your computer is wirelessly connected, make sure that you have connected to the extender's • If your computer is connected via an Ethernet cable, please make sure that the connection is
- stable. · Make sure your computer is set to obtain an IP address and DNS server address automatically. • Verify that http://tplinkrepeater.net or http://192.168.0.254 is correctly entered in the web
- browser and press Enter · Reset the extender and try again.
- Q2. How do I restore the extender to its factory default settings?
  - With the extender powered on, use a pin to press and hold the Reset button until all the LEDs turn on momentarily, and then release the button.

For more instructions, please visit www.tp-link.com and refer to the extender's User Guide.

- Q3. What should I do if the (A) LED does not become solid after completing Method ONE?
  - You may have entered the incorrect Wi-Fi password for your host network during the configuration. Please log in to the extender's web management page to check the password and
  - If the (A) LED still doesn't become solid, please reset the extender and go through the configuration again.
- Q4. I have enabled a wireless MAC filter, wireless access control, or access control list (ACL) on my router. What should I do before configuring the
  - If you have enabled those features of your host router, you may need to disable them first, and then follow Method ONE or Method TWO to complete the configuration.